### **Office of the New York State Comptroller Office of Unclaimed Funds**

# **ONLINE HOLDER REPORTING USER GUIDE**

Submit your annual [Report of Abandoned Property](https://www.osc.ny.gov/unclaimed-funds/reporters) easily with Online Holder Reporting! Ideal for organizations with only a small number of unclaimed accounts to report, the Online Holder Reporting application allows you to enter information for 15 accounts on our secure website.

Enter the details for each owner and property you're reporting and a summary of your full report. We'll send you an email confirmation with a time and date stamp. Reference the stamp on your remittance to complete your report submission.

Be sure to provide the same information that you would include for other accepted reporting methods. Learn more in the Handbook [for Reporters of Unclaimed Funds.](https://www.osc.ny.gov/unclaimed-funds/reporters/handbook-reporters-unclaimed-funds)

General information about Online Holder Reporting:

- · Web based application no download required
- · Secure data communication is encrypted and secure
- · Recommended for 15 accounts (or properties) per report
- · Time-out setting 20 minutes
- · Data is not saved until you finish and submit file
- · Check [security delivery instructions](https://www.osc.ny.gov/unclaimed-funds/reporters/security-delivery-instructions) prior to starting if reporting shares

Contact [NYSRPU@osc.ny.gov](mailto:NYSRPU@osc.ny.gov) if you need assistance with Online Holder Reporting or if you have questions about reporting unclaimed funds to New York State.

## *Getting Started*

Email [NYSRPUOHR@osc.ny.gov](mailto:NYSRPUOHR@osc.ny.gov) to obtain the User ID and Password.

Go to<https://ouf.osc.state.ny.us/ouf/ap?0> to login with the User ID and Password provided.

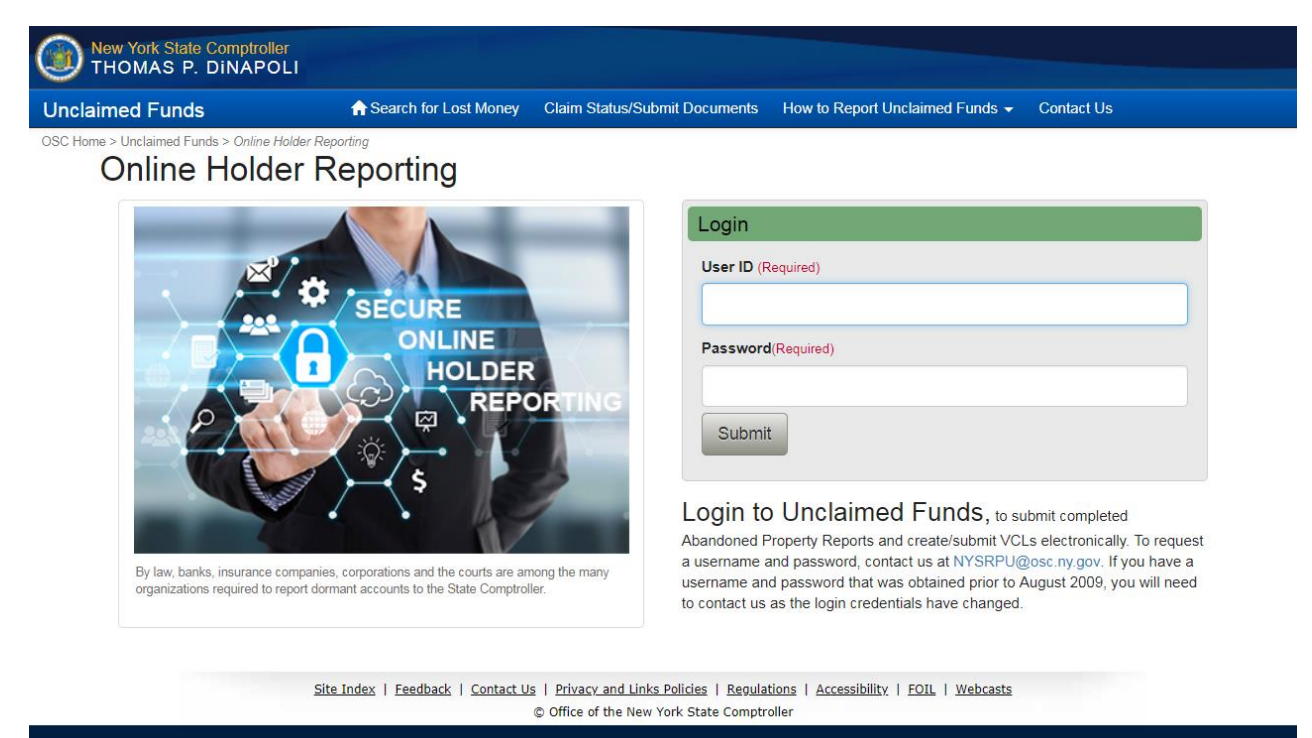

#### Click on '**Electronic Reporting'**

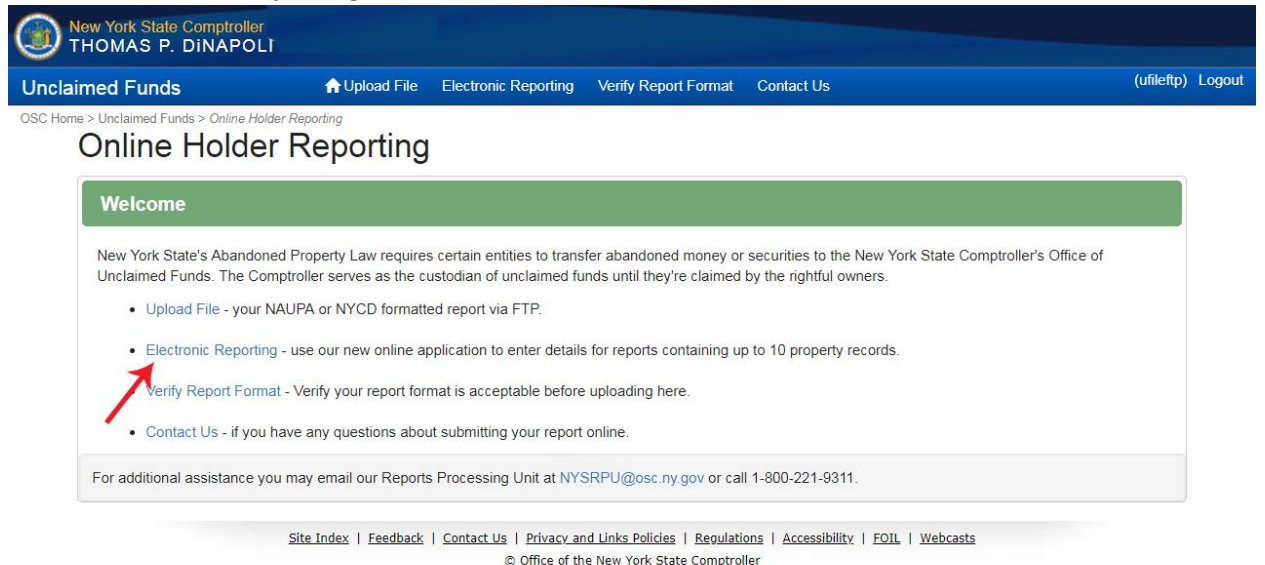

# *1. Holder Information Screen*

Enter information about the organization who is reporting the unclaimed funds, including contact information for where we can direct any questions. Once completed, select **'Add Owner Property'** to start adding property items.

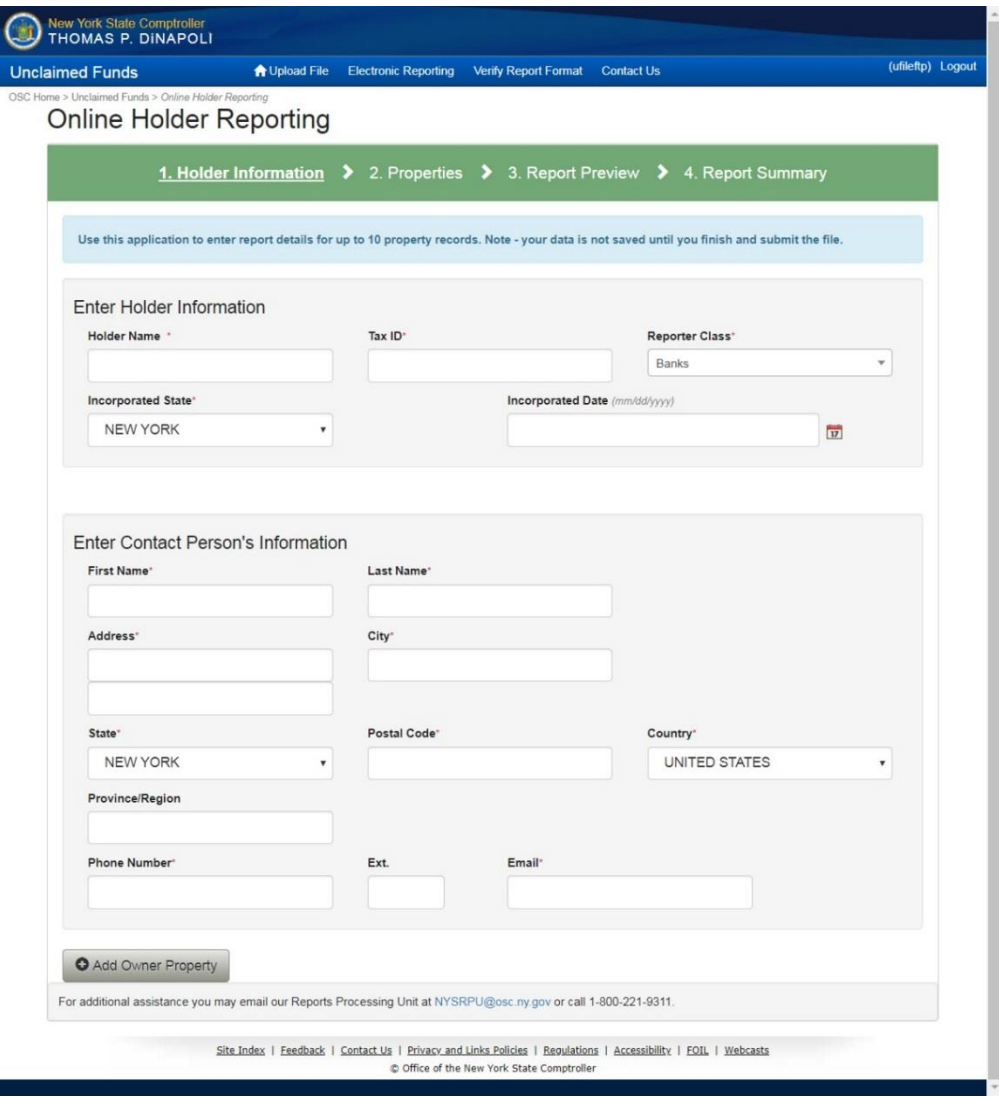

Note: select your organization's industry from the '**Reporter Class'** dropdown.

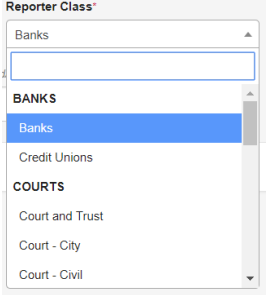

# *2. Properties Screen*

### **Enter in Property and Owner Information.**

*Property Note:* Select 'Cash' or 'Shares/Stock'

*Owner Note:* Select 'Individual' or 'Business/Estate/Trust Name'

If there is more than one owner, you must first change 'Relationship to Owner' from SOLE OWNER to another owner relationship type.

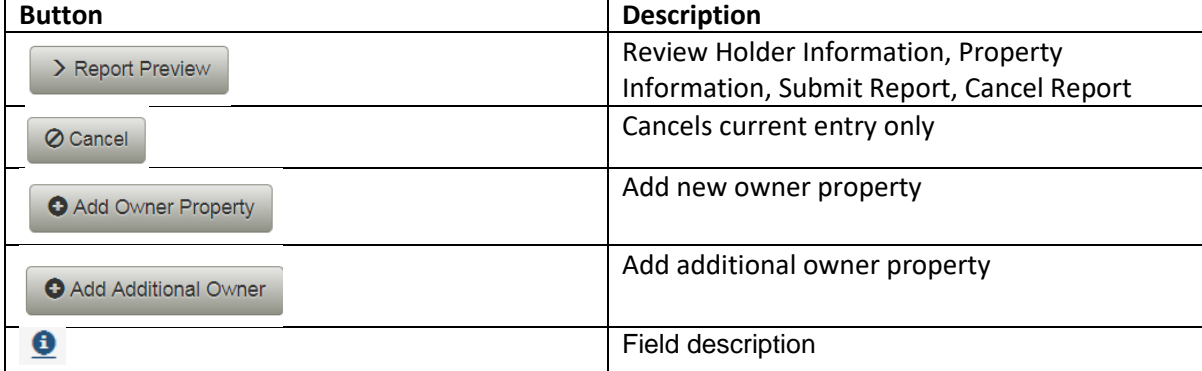

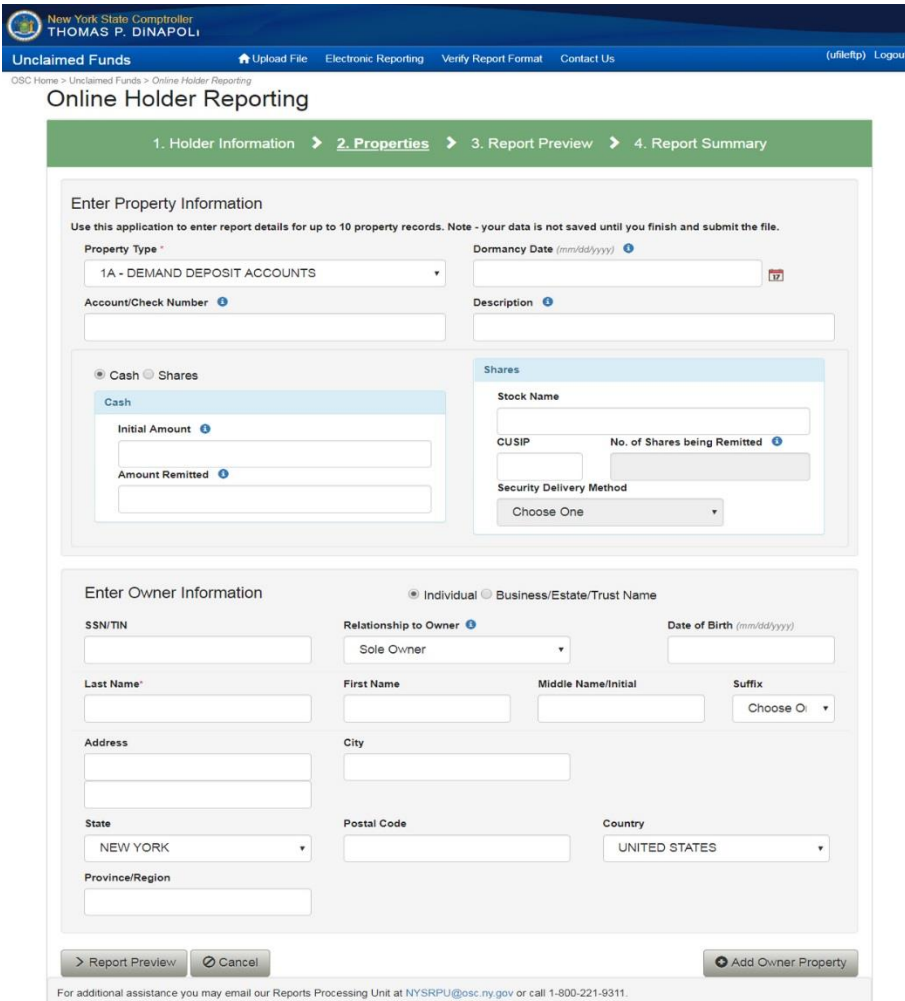

#### Select correct '**Relationship to Owner**' from the dropdown.

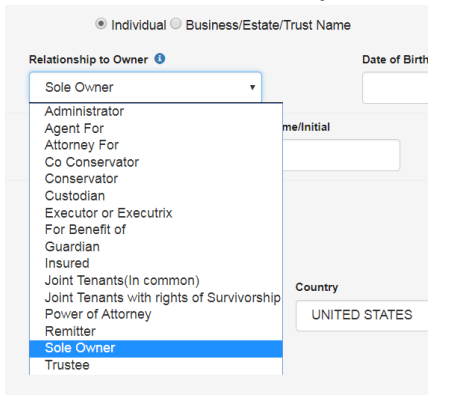

#### Select '**Add Additional Owner**' to add other owners if a property has more than one owner.

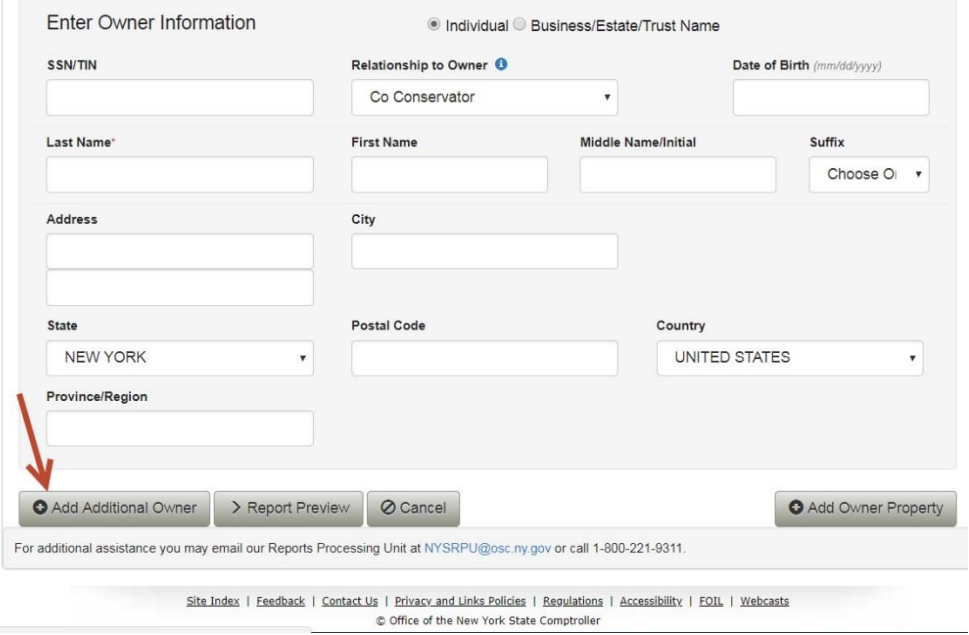

### Select '**Security Delivery Method**' to pick type of delivery only if the property is security related.

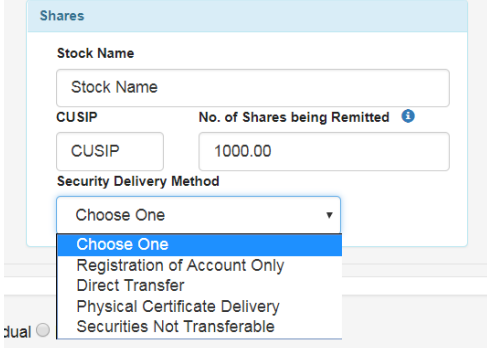

# *3. Report Preview Screen*

Use the Report Preview Screen to verify the account information is correct and does not contain errors.

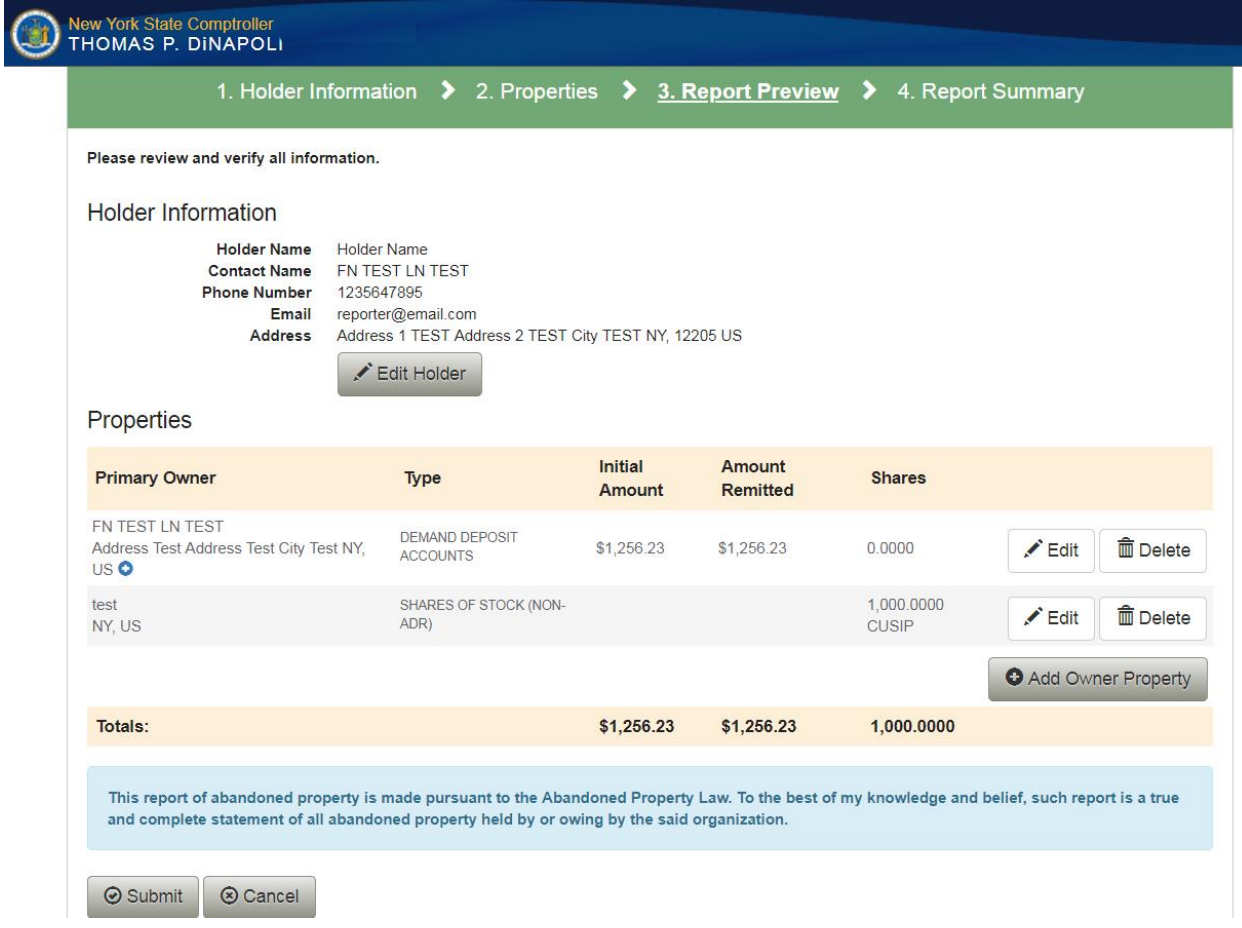

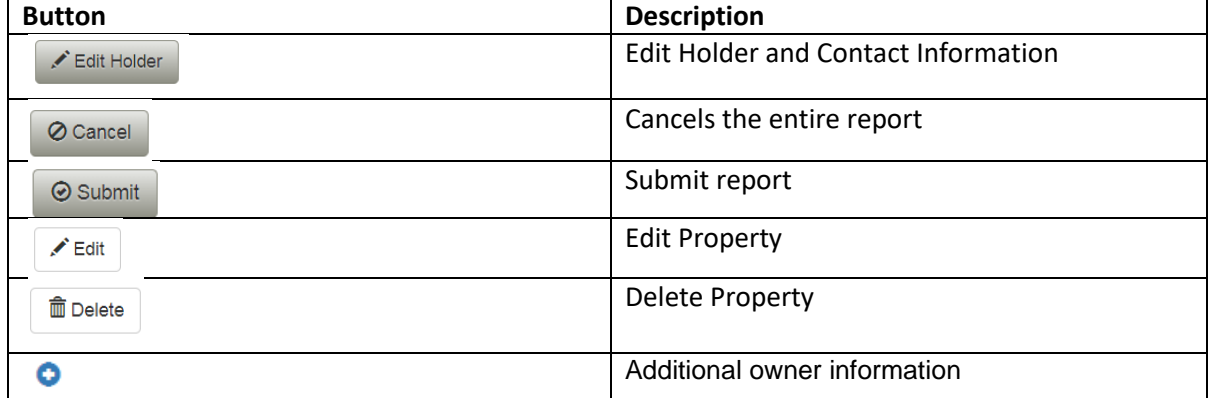

# *4. Report Summary Screen*

Save or print a copy of this screen to confirm that your report was submitted.

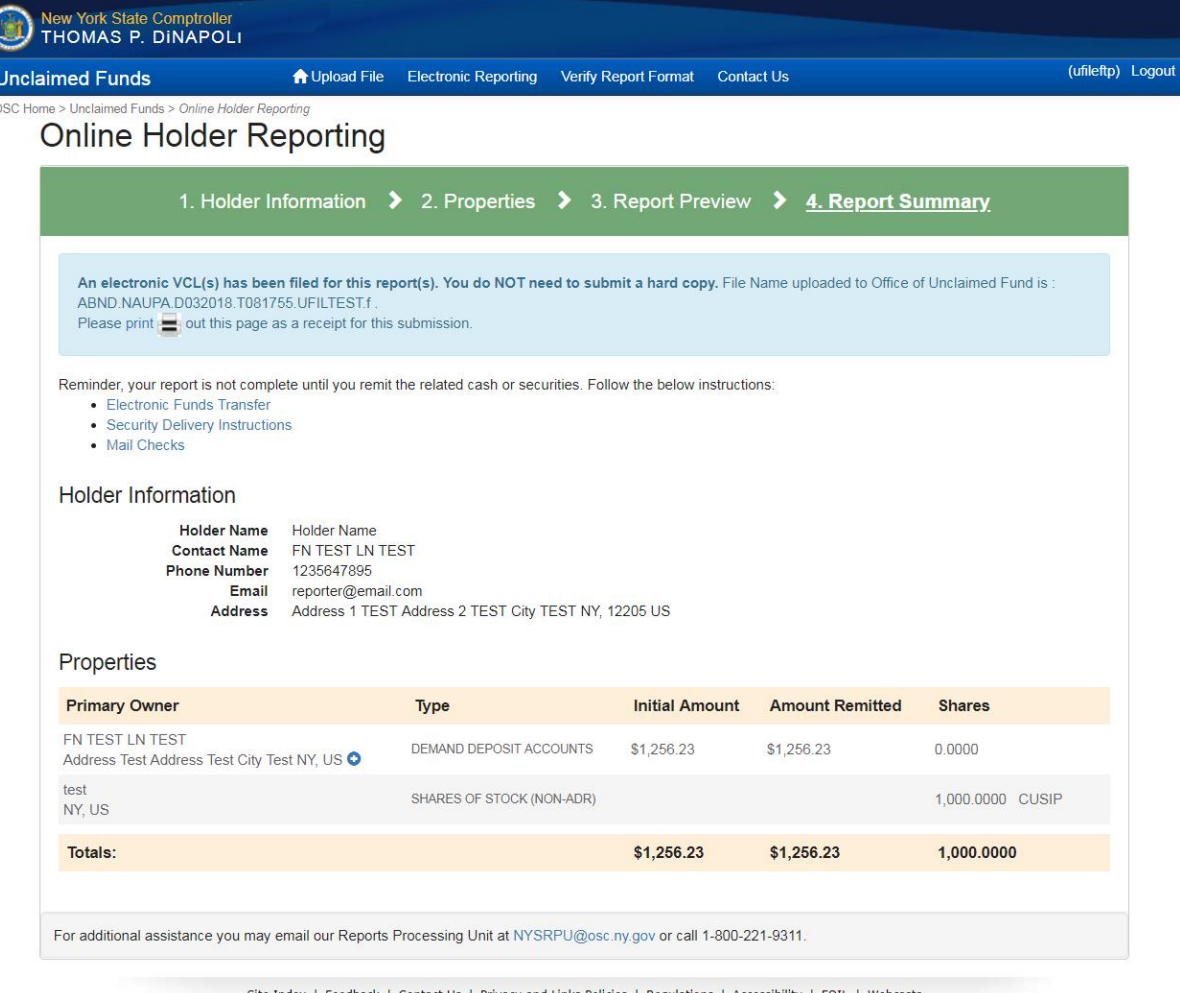

back | Contact Us | Privacy and Links Policies | Regulations | Accessibility | FOIL | Webcasts<br>© Office of the New York State Comptroller ex | Fee

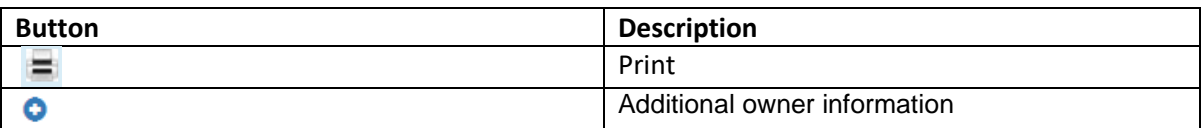

## *Confirmation Email*

*Note:* If you didn't receive an email from **NYSRPU@osc.ny.gov**, check your spam email folder. If the email is in that folder, mark it "not spam" to receive future electronic communications from us. If you don't find the email in your spam folder, pleas[e Contact Us](mailto:NYSRPU@osc.ny.gov)) at [NYSRPU@osc.ny.gov.](mailto:NYSRPU@osc.ny.gov)

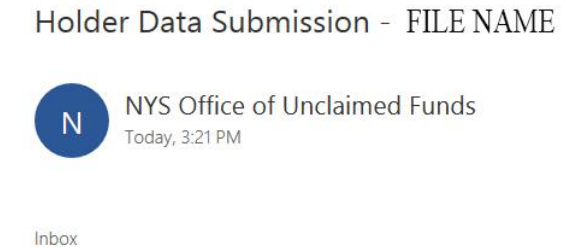

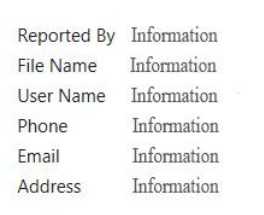

Reminder, your report is not complete until you remit the related cash or securities. Follow the below instructions:

- · Electronic Funds Transfer
- Security Delivery Instructions
- Mail Checks

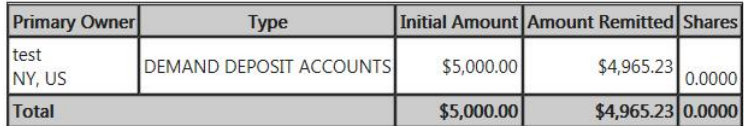